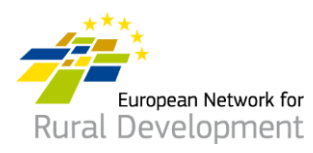

# **¿Cómo darse de alta en la base de datos de los GAL de la REDR y realizar contactos a través de ella? Guía para los grupos de acción local (GAL)**

## **A. Crear una cuenta**

- 1. Busque su correo electrónico de invitación a la base de datos de los GAL remitido por la Red Europea de Desarrollo Rural (REDR) y **haga clic en el enlace de aceptación** (válido solo durante 30 días).
- 2. Se le dirigirá automáticamente a una página en la que podrá crear su cuenta.
- 3. Rellene sus datos personales.

**Asegúrese de utilizar la dirección de correo electrónico de su GAL, esto es, la misma en la que haya recibido la invitación para darse de alta en la base de datos de los GAL de la REDR.**

- 4. Recibirá un correo electrónico de confirmación y un enlace que le permitirá crear su contraseña. **Haga clic en dicho enlace.**
- 5. Tendrá un **máximo de 24 horas** para crear su contraseña, a contar desde la hora de envío del correo electrónico de confirmación.
- 6. Elija su contraseña y confírmela.
- 7. ¡Su cuenta está lista!
- 8. Se le dirigirá automáticamente a una página web desde la que podrá actualizar el perfil de su GAL y crear ofertas de cooperación.

Funded by th

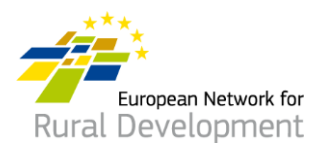

# **B. Actualizar el perfil en línea de su GAL**

Tras crear su cuenta y haber iniciado sesión en ella, se le dirigirá automáticamente a una página desde la que podrá actualizar el perfil de su GAL y crear ofertas de cooperación.

1. Haga clic en **manage** (gestionar).

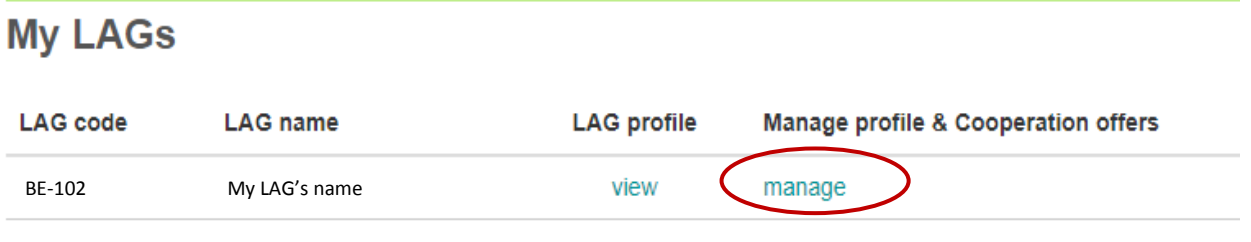

- 2. Haga clic en **view** (ver) para visualizar el perfil de su GAL actualmente en línea.
- 3. Haga clic en **create new update draft** (crear un nuevo borrador de actualización) para actualizar el perfil de su GAL.

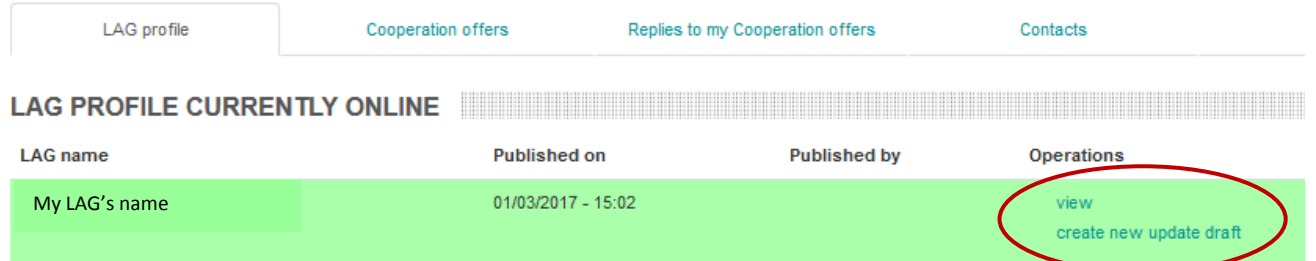

## **Manage my LAG** Nombre de mi GAL

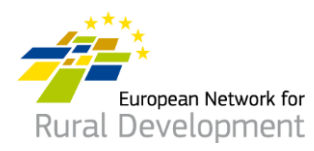

- 4. Haga clic en las diferentes **pestañas** para añadir la siguiente información al perfil de su GAL:
	- Datos de contacto.
	- Información sobre la zona, la estrategia y la financiación del GAL.
	- Interés potencial en la cooperación CLLD.
	- Cualquier proyecto o documentación adicional de su GAL que desee compartir.

## **Edit LAG**

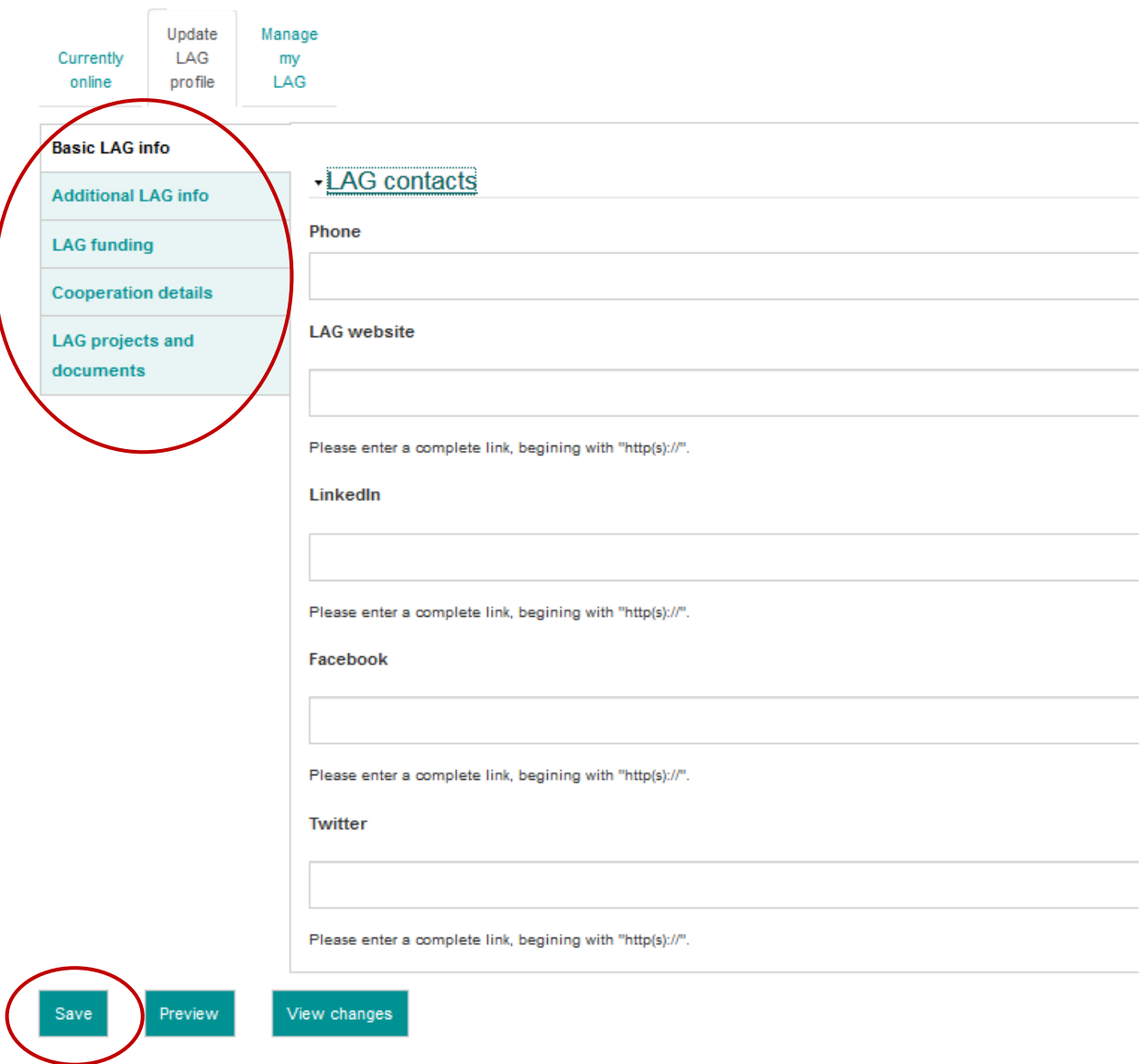

5. Cuando haya terminado de actualizar el perfil de su GAL, haga clic en **Save** (Guardar).

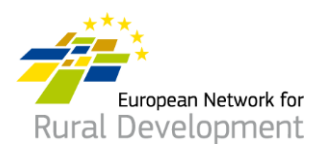

- 6. Tras hacer clic en **Save** (Guardar), se le dirigirá a la página que figura a continuación, en la que podrá:
	- Ver la actualización que acaba de hacer, haciendo clic en **view update** (ver actualización).
	- Hacer cambios adicionales en el perfil de su GAL, haciendo clic en **edit** (editar).
	- Ver todas las actualizaciones anteriores del perfil de su GAL, haciendo clic en **see history of updates** (ver historial de actualizaciones).
	- Si ha terminado de hacer cambios en el perfil de su GAL, haga clic en **Ask for publishing** (Solicitar publicación) para que el administrador web ponga en línea el perfil actualizado de su GAL. ¡Recuerde que su actualización no se pondrá en línea hasta que no haga clic en el botón **Ask for publishing** (Solicitar publicación)!

\* También puede ver la versión del **perfil de su GAL que esté actualmente en línea**, haciendo clic en **view** (ver) en el recuadro verde situado en la parte inferior de su pantalla.

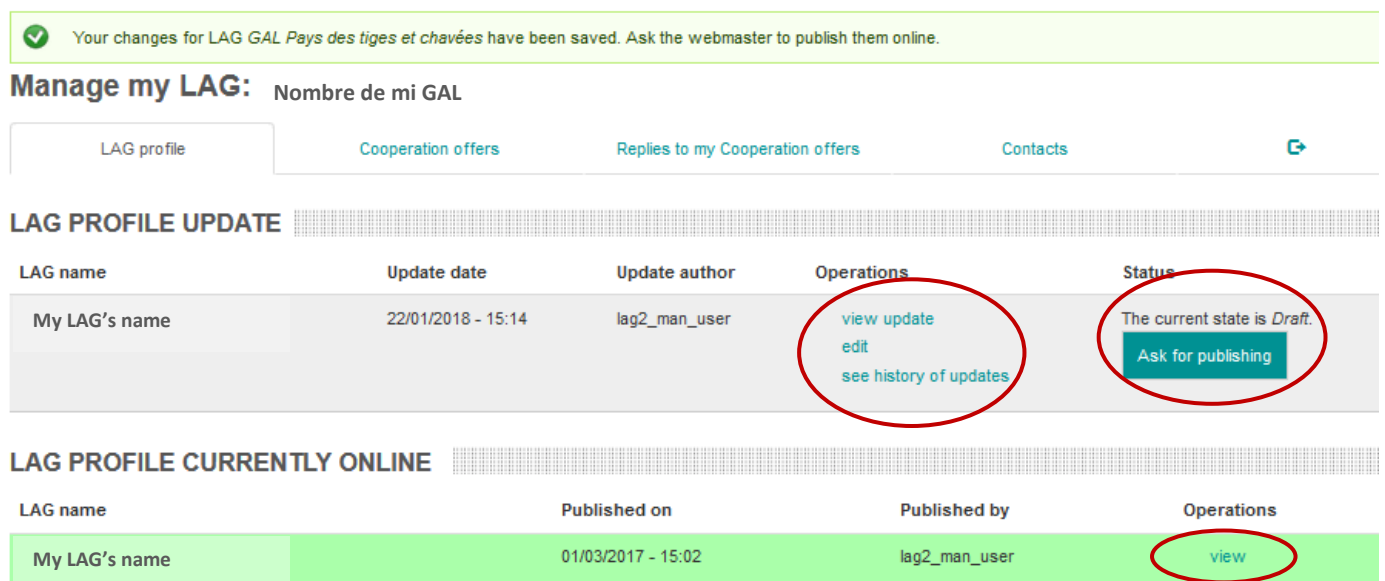

7. Recibirá una notificación por correo electrónico cuando el administrador web haya puesto en línea la actualización del perfil de su GAL.

Para cualquier pregunta, contacte con el administrador web escribiendo a: [LAG-database-webmaster@enrd.eu.](mailto:LAG-database-webmaster@enrd.eu)

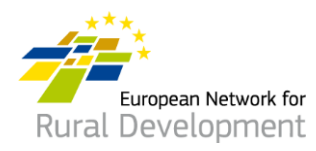

8. Siempre podrá regresar al perfil de su GAL y realizar cuantos cambios considere oportunos, haciendo clic en **Log in** (Iniciar sesión) en la página de inicio (Home) del sitio web de la REDR:

## [enrd.ec.europa.eu/home-page\\_es](https://enrd.ec.europa.eu/home-page_es)

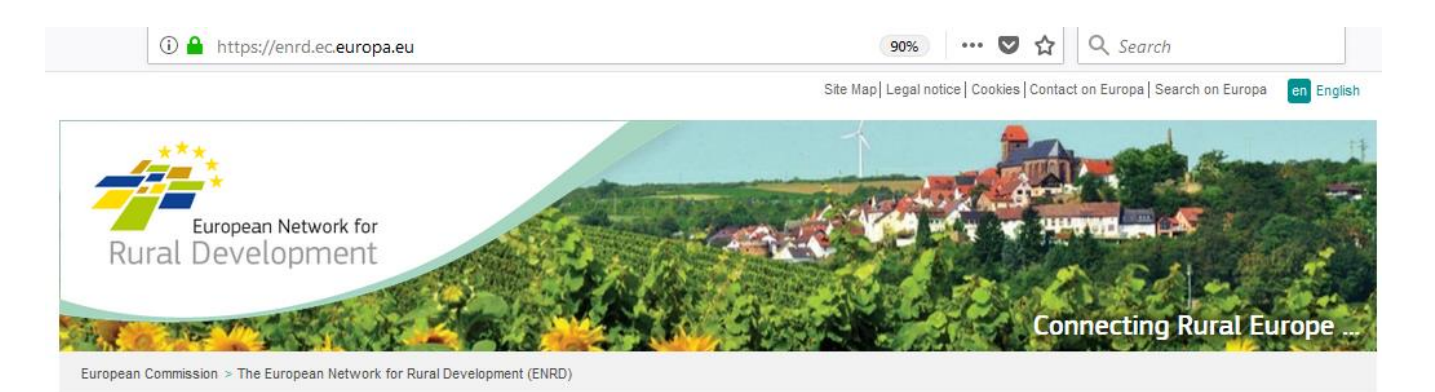

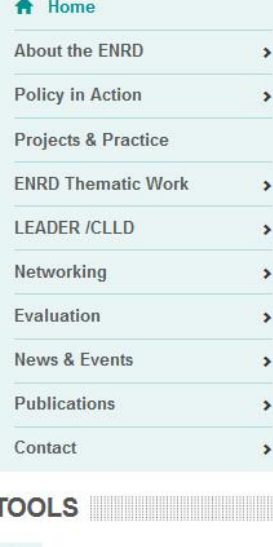

myENRD

What is the ENRD?

The European Network for Rural Development (ENRD) is the structure that brings together all the stakeholders aiming to achieve improved rural development results in the EU.

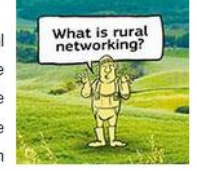

The network serves as a hub for the sharing of information about how Rural Development policy, programmes, projects and other initiatives are working in practice and how they can be improved to achieve more.

...... 

**NEWS** NEWS

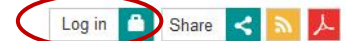

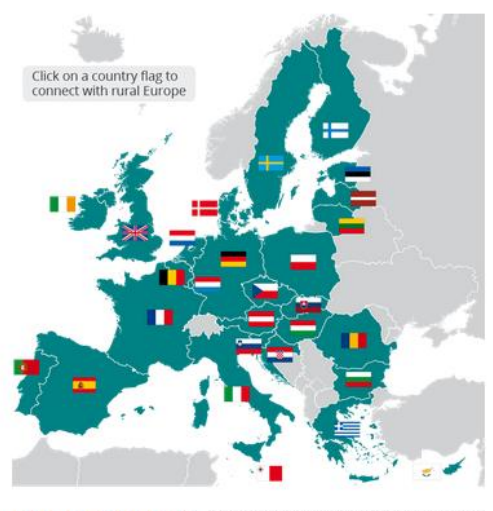

ENRD TWEETS **EXAMPLE THE SERVICE SERVICE SERVICE** 

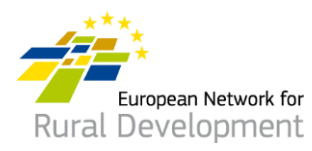

# **C. Crear una oferta de cooperación CLLD para su GAL**

Tras crear su cuenta y haber iniciado sesión en ella, se le dirigirá automáticamente a una página desde la que podrá actualizar el perfil de su GAL y crear ofertas de cooperación.

1. Haga clic en **manage** (gestionar).

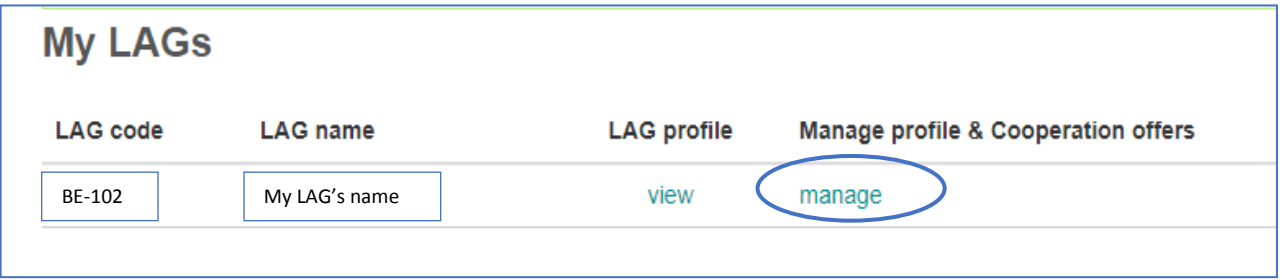

- 2. Haga clic en la pestaña **Cooperation offers** (Ofertas de cooperación) de su pantalla.
- 3. Haga clic en **Create a new Cooperation offer** (Crear una nueva oferta de cooperación).

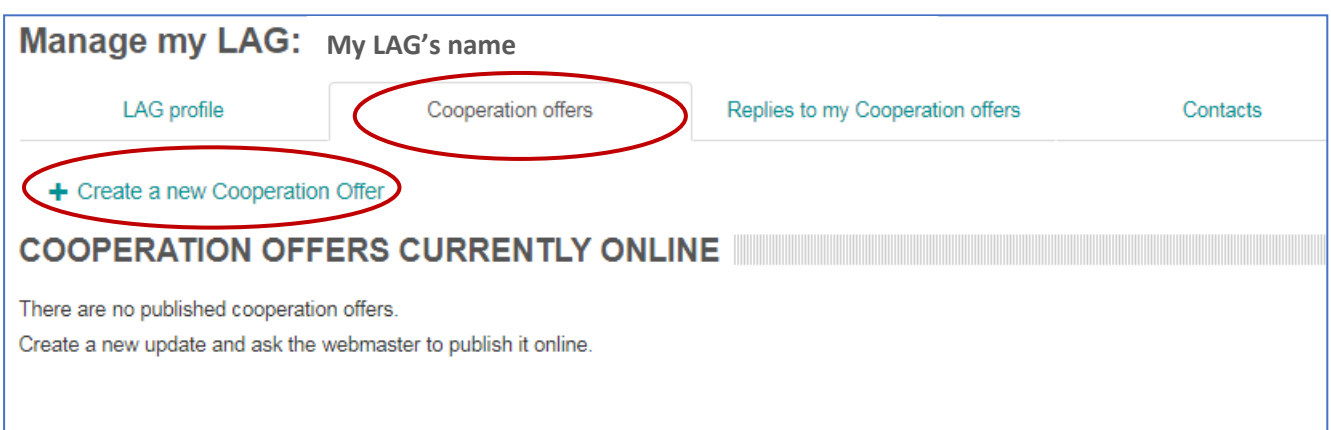

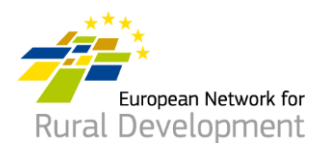

- 4. Se le pedirá que siga **cuatro pasos (steps)** y rellene la información necesaria.
- 5. Los datos del **Paso 1** (indicación del nombre y el país de su GAL) se habrán rellenado ya automáticamente.

Haga clic en **Next page** (Página siguiente).

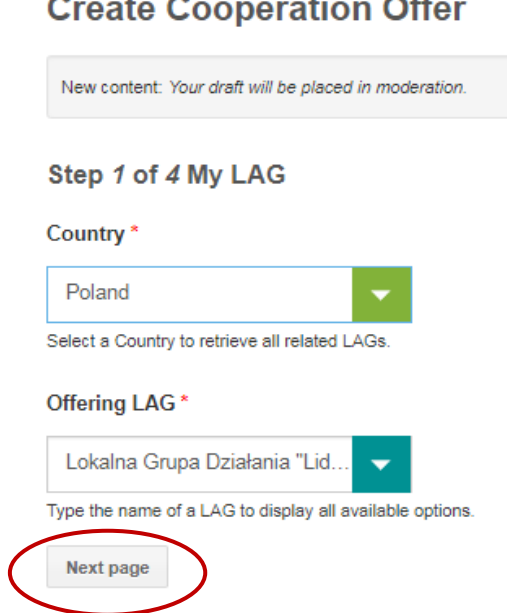

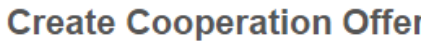

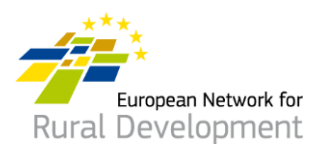

- 6. En el **Paso 2** se le pedirá que rellene los datos principales de su oferta de cooperación, como:
	- Nombre y fecha de caducidad.
	- Tipo y asunto del proyecto.
	- Contexto, resumen e idea del proyecto, así como sus objetivos.

## **¡Tenga en cuenta que los campos marcados con \* son obligatorios!**

Haga clic en **Next page** (Página siguiente) una vez haya terminado de rellenar los campos.

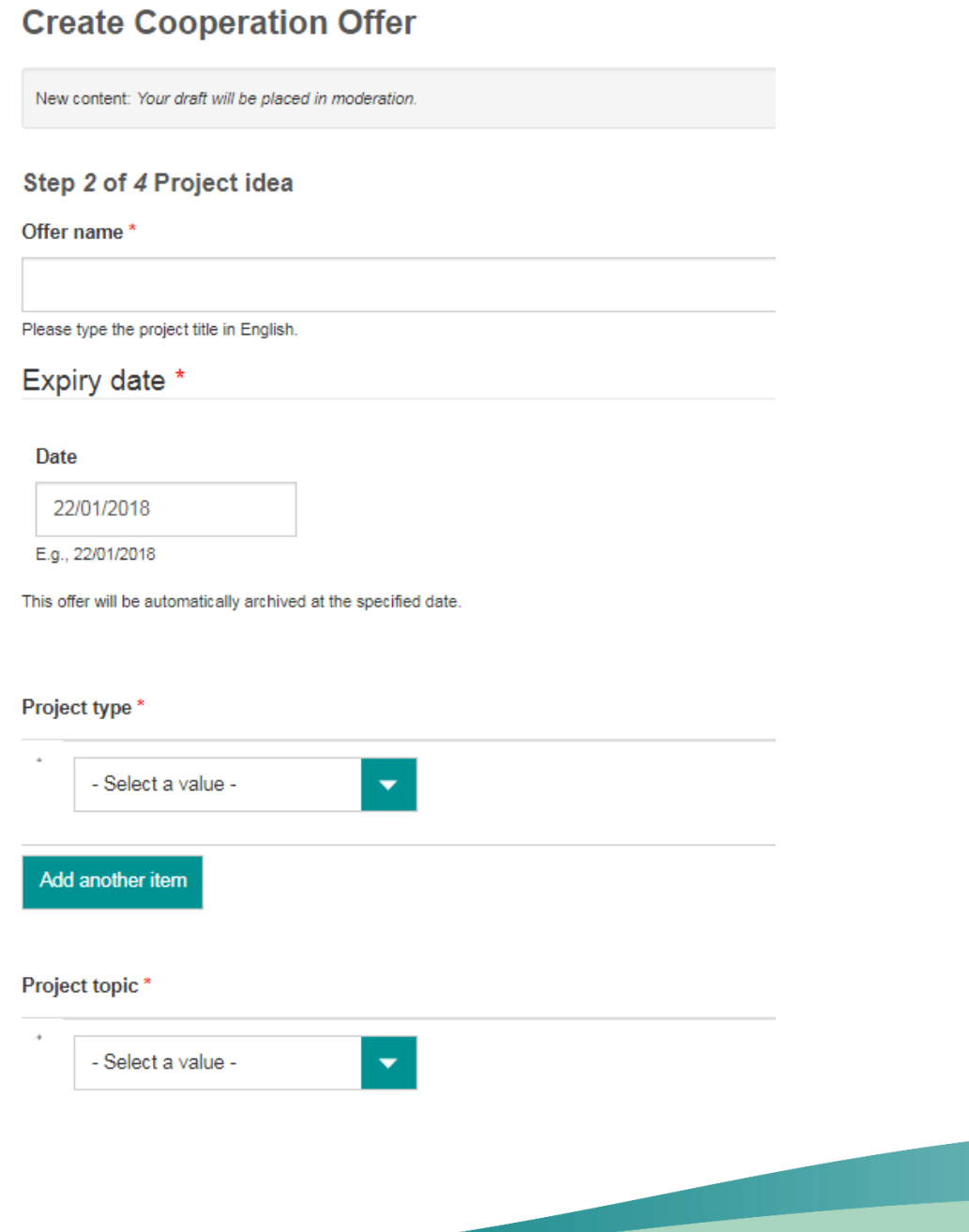

Funded by the

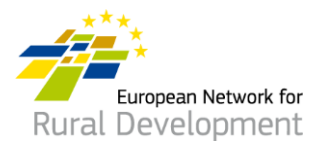

7. En el **Paso 3** se le pedirá que proporcione datos sobre el socio potencial del proyecto con el que le gustaría cooperar.

Haga clic en **Next page** (Página siguiente) una vez haya terminado de rellenar los campos, o regrese a **Previous page** (Página anterior) para realizar cambios adicionales en el Paso 2.

### Step 3 of 4 Looking for

Type of partner

#### Country(ies)

--Belgium  $\times$ 

Region

Type of area

Rural  $\mathbb{X}$ 

Assets of the area

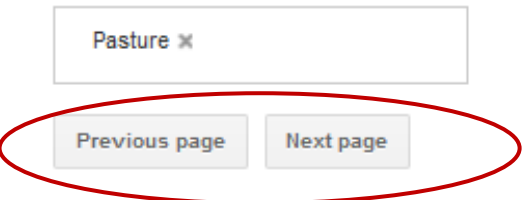

Funded by the

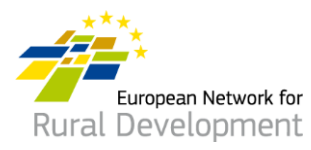

- 8. Finalmente, en el **Paso 4** se le pedirá que proporcione una **dirección de contacto de correo electrónico** en la que recibirá los mensajes relacionados con la oferta de cooperación de su GAL.
- 9. Haga clic en **Previous page** (Página anterior) para hacer cambios adicionales a su oferta de cooperación.
- 10. Si ha terminado de realizar cambios, haga clic en **Save** (Guardar).

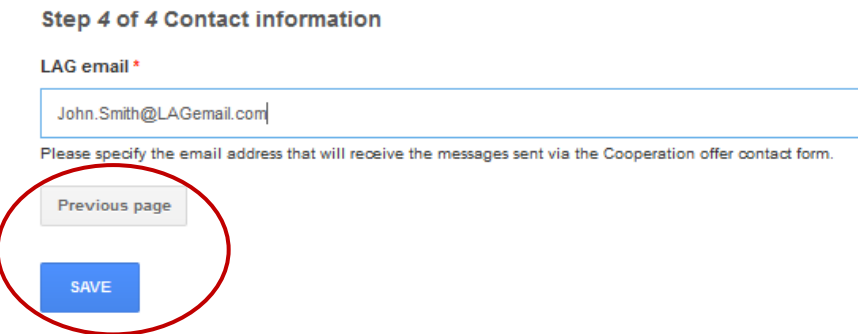

- 11. Tras hacer clic en **Save** (Guardar) se le dirigirá a la página que figura a continuación, en la que podrá:
	- Ver la oferta de cooperación que acaba de crear, haciendo clic en **view** (ver).
	- Hacer cambios adicionales a su oferta de cooperación, haciendo clic en **edit** (editar).
	- Si ha terminado de hacer cambios en su oferta de cooperación, haga clic en **Ask for publishing** (Solicitar publicación) para que el administrador web la ponga en línea.

¡Recuerde que su oferta no se pondrá en línea hasta que no haga clic en el botón **Ask for publishing** (Solicitar publicación)!

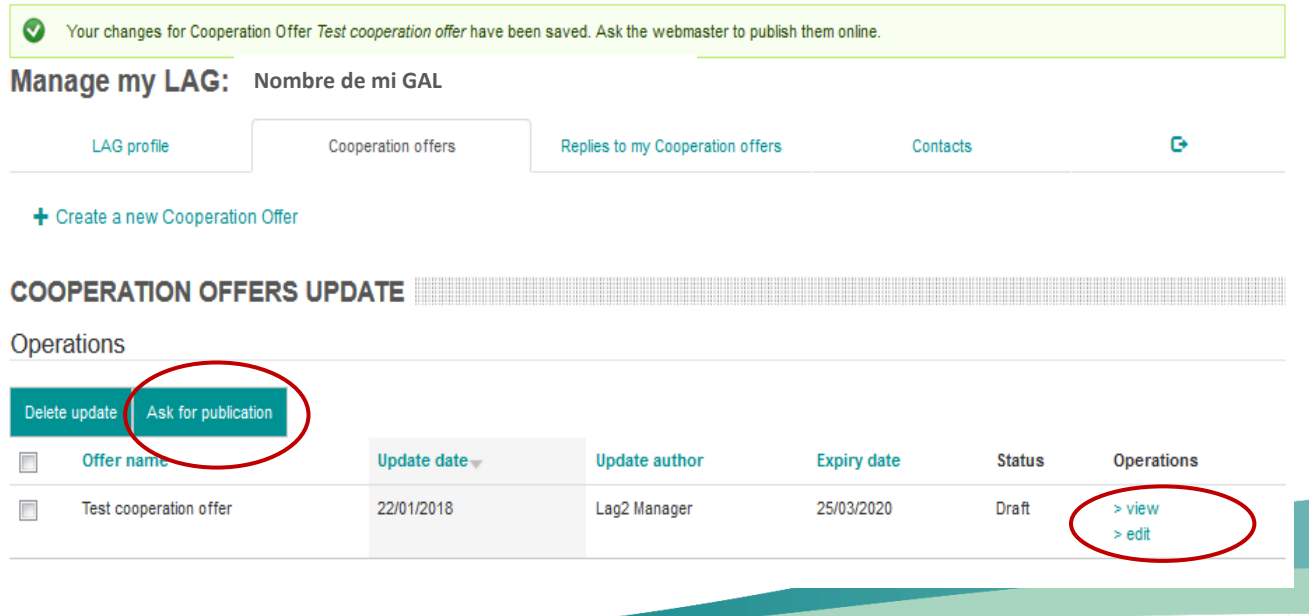

Funded by the

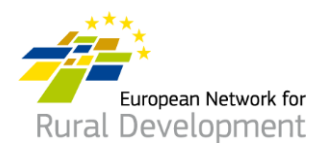

- 12. Recibirá una notificación por correo electrónico cuando el administrador web haya puesto en línea la oferta de cooperación de su GAL.
- 13. Recuerde que podrá siempre modificar sus ofertas existentes:
	- Iniciando sesión en su cuenta con el botón **Log in** del sitio web de la REDR: [enrd.ec.europa.eu/home-page\\_es.](https://enrd.ec.europa.eu/home-page_es)
	- Haciendo clic en **manage** (gestionar), seleccionando la **pestaña de Cooperation offers** (Ofertas de cooperación) de su pantalla y haciendo clic en **edit** (editar).

**\* También puede ampliar o reducir la fecha de caducidad de sus ofertas.** 

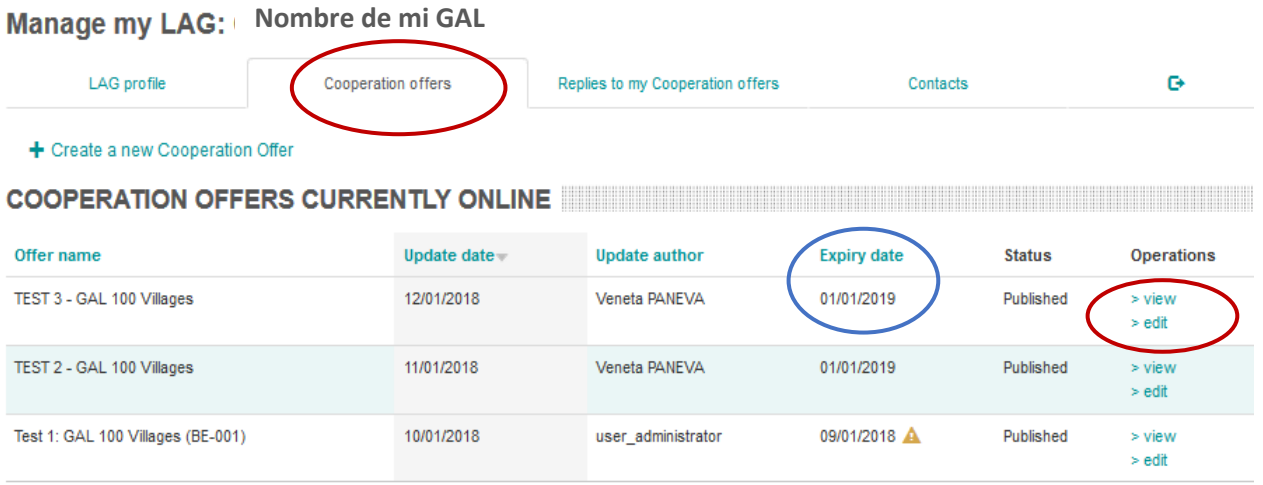

Para cualquier pregunta, contacte con el administrador web escribiendo a: [LAG-database-webmaster@enrd.eu.](mailto:LAG-database-webmaster@enrd.eu)